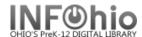

## **Modify Holds for User**

The Modify Holds for User wizard guides you through the process of modifying a user's holds. This wizard also allows you to add comments about a user's hold.

- 1. *Click* on Holds Maintenance Group.
- 2. Click on Modify Holds for User Wizard.

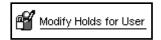

Modify Holds for a User screen displays.

- 3. **Select** the appropriate user.
- 4. The Modify Holds for User screen identifies the user and displays a list of holds placed by the user.
- Click in the check box next to the title you will modify.
- 6. Click the Modify button.

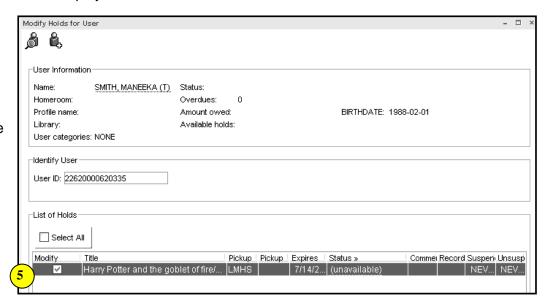

Modify Holds for User: (student) screen displays.

You may **modify** the following information.

- Pickup Library
- Expires (expiration date)
- Date Suspended (suspend hold dates for a period of time)
- Date unsuspended
- Comment (Add, Append, Replace, or Remove comment)
- Click OK to save changes.
- 8. Select from options:

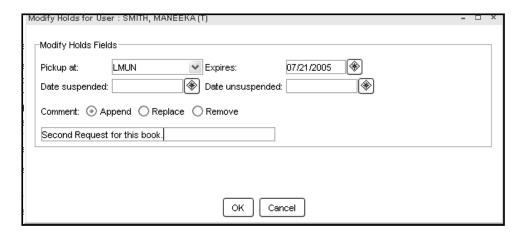

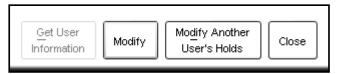

Note: For more detailed information or specific questions, use HELP wizard.